# Free Online Training

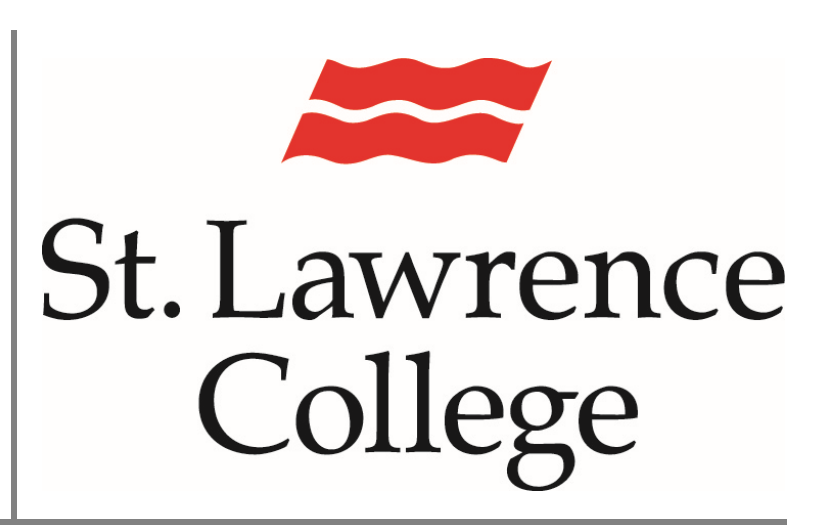

This manual contains pertinent information about accessing Free information about accessing Free May 2018<br>Online Training at Lynda.com.

# **Free Online Training**

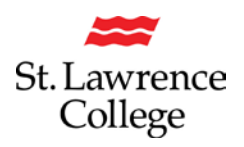

#### **About**

Available through slc.me, students have access to *free online training* at lynda.com. Here, students will gain access to a vast video library of courses made up of high-quality tutorials taught by recognized professionals. The courses cover a range of topics related to business, software, technology, creative skills, personal skills, and more.

#### **How to Login**

To access your *free* subscription to lynda.com, please click on the **lynda.com** button on the homepage of your slc.me student portal or go directly to http://www.lynda.com.

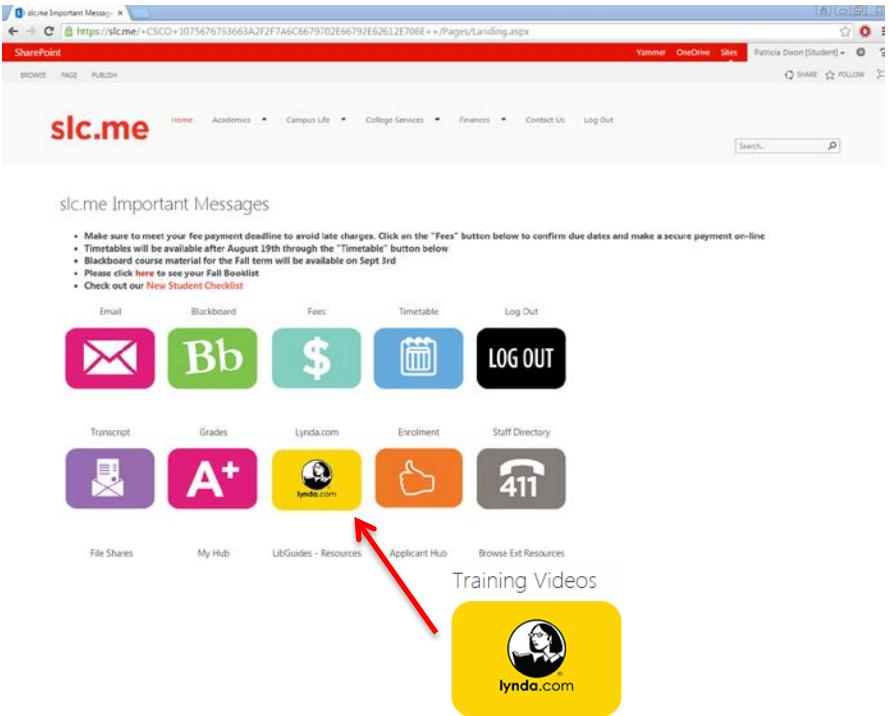

Click **Log In** in the top right corner.

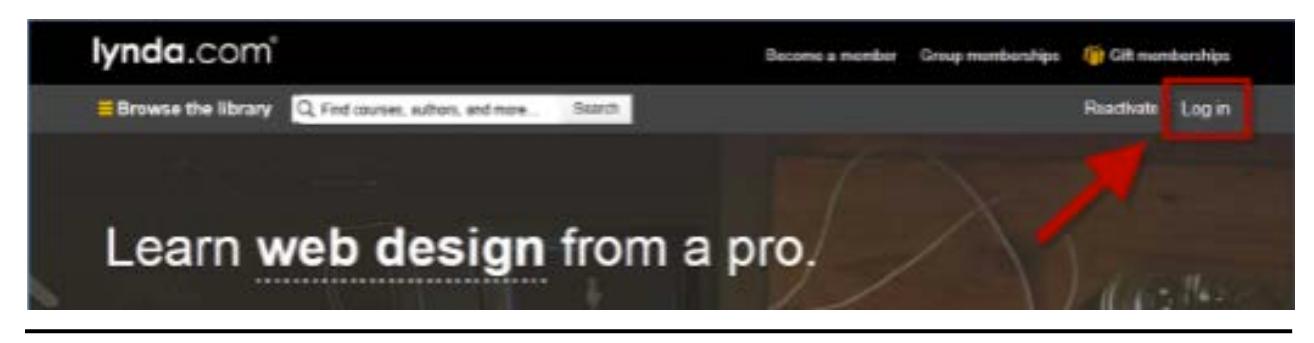

**© St. Lawrence College 2018 2 of 5**

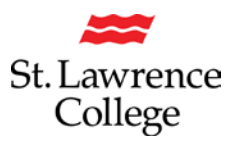

In the **Log in through your organization or school** area, enter the SLC domain info:

*SL.ON.CA* and click **go.**

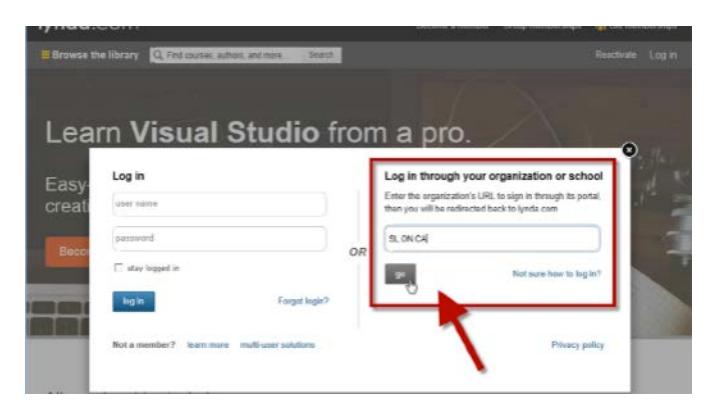

This will load a log in screen for St. Lawrence College. You will need to enter your student email address and password.

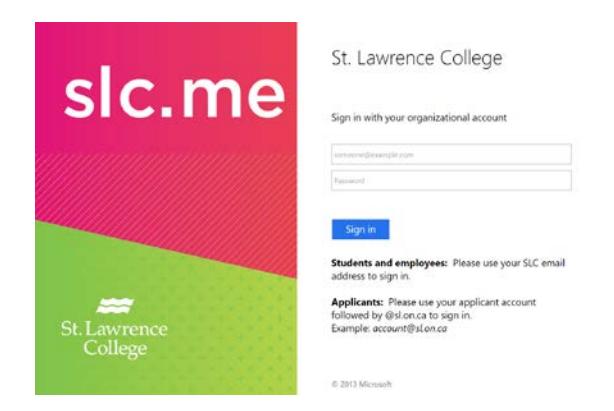

First time users should select **No, I've never had an account.** Returning users should select **I've had an account.**

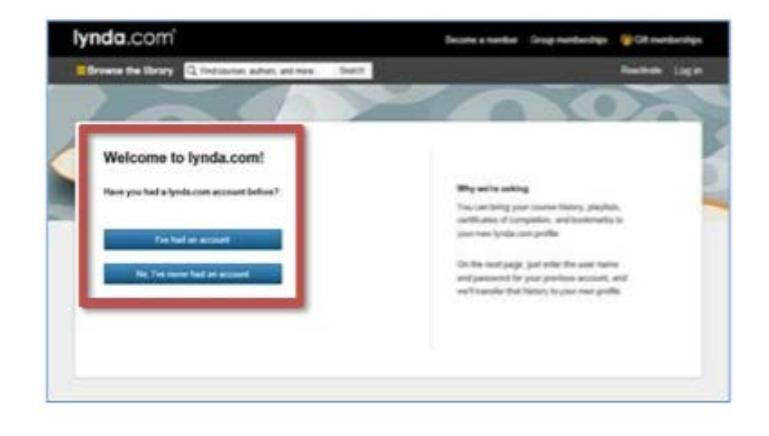

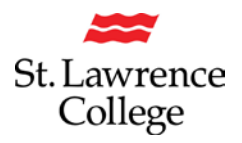

### **Navigating Lynda.com Find Courses**

To find courses, **Browse the library** by category or **Search** for courses and authors by entering key words into the search bar.

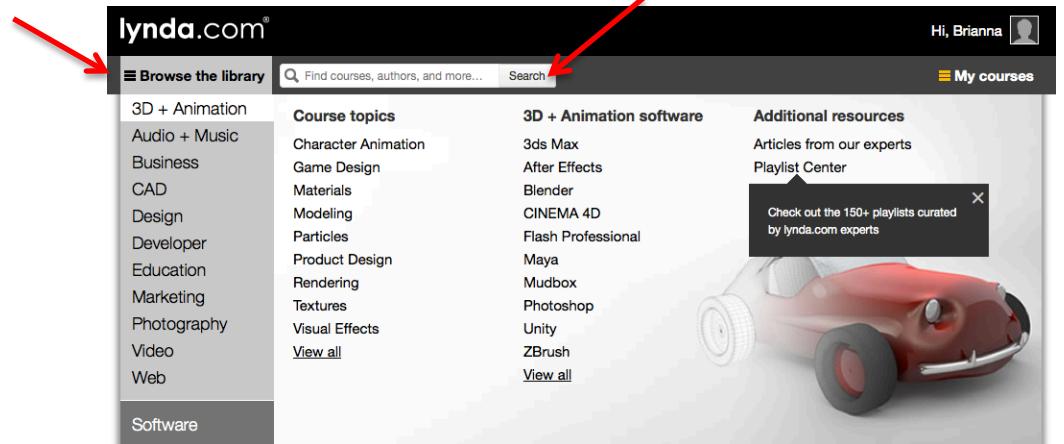

#### **My Courses**

Use the **My Courses** menu to save course playlists, bookmark chapters, review course history & notes, find courses recommended for you, view/print certificates of completion, track progress, and more.

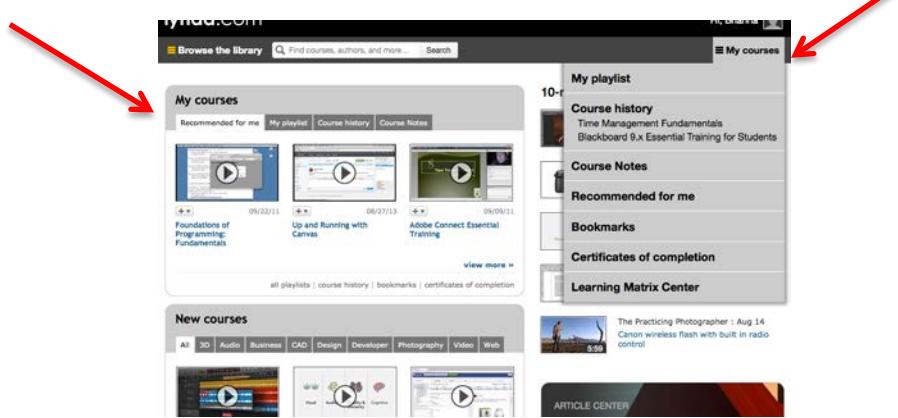

**My Playlist:** Create playlists to save and organize courses and review playlists created by lynda.com experts

**Course history:** Review a list of courses you have completed and track your progress in courses you have started

**Course notes:** Take notes during courses and review them here

**Recommended for me:** Browse a library of courses recommended for you

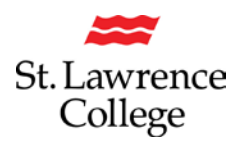

**Bookmarks:** Bookmark specific chapters in courses you watch and find them here

**Certificates of completion:** View, print, and share certificates of completion for courses you have completed

**Learning Matrix Center:** Track your progress and discover new courses by reviewing a list of courses in each category filtered by skill level and your watch history

#### **My Account**

To update your account details and preferences, click on your name and picture in the top right corner and explore the tabs: **My profile**, **My interests**, **Site preferences**, and **News** 

## **+ email options**

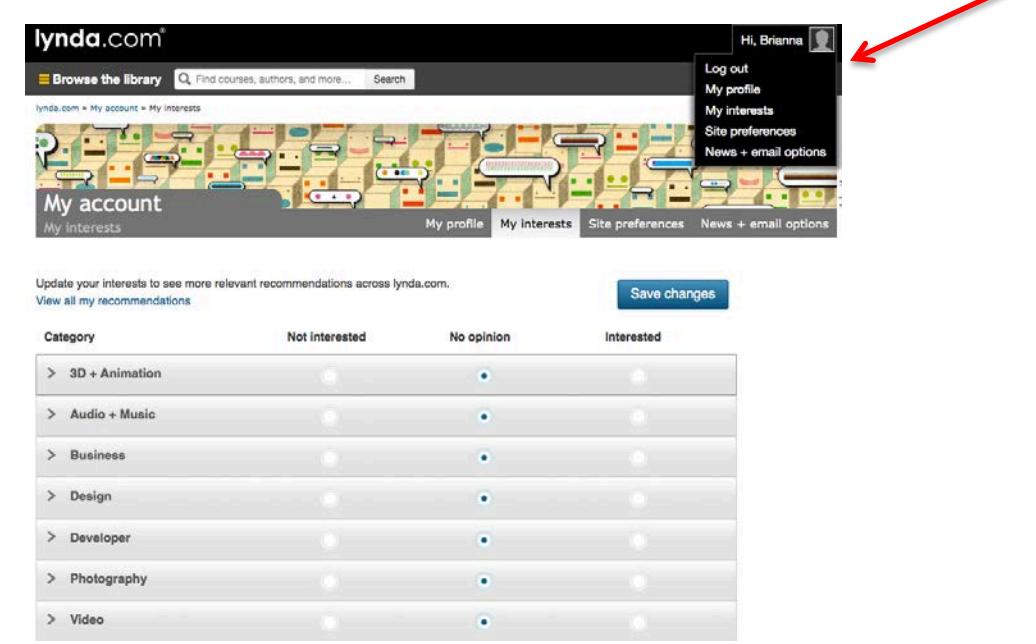

**My Profile:** Edit or add your contact information. *Please note:* some of this information is provided by the college and cannot be changed, such as your full name and email address.

**My Interests:** To get relevant recommendations that are related to your interests, update your interests by rating each category as *not interested, no opinion,* or *interested*. Click **save changes** when complete.

**Site Preferences:** Update your player preferences.

**News + Email Options:** Sign up for email subscriptions to receive newsletters and special subscriptions, etc.